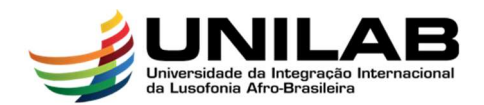

## SERVIDOR

## SOLICITAR ALTERAÇÕES NO PLANO DE TRABALHO

- 1. Acessar link da página do programa de gestão. O login e senha são os mesmos do ambiente SIG.
- 2. Após o início da execução do plano de atividades aprovado pela chefia, clique na grade disponível no canto superior esquerdo e selecione "Página inicial":

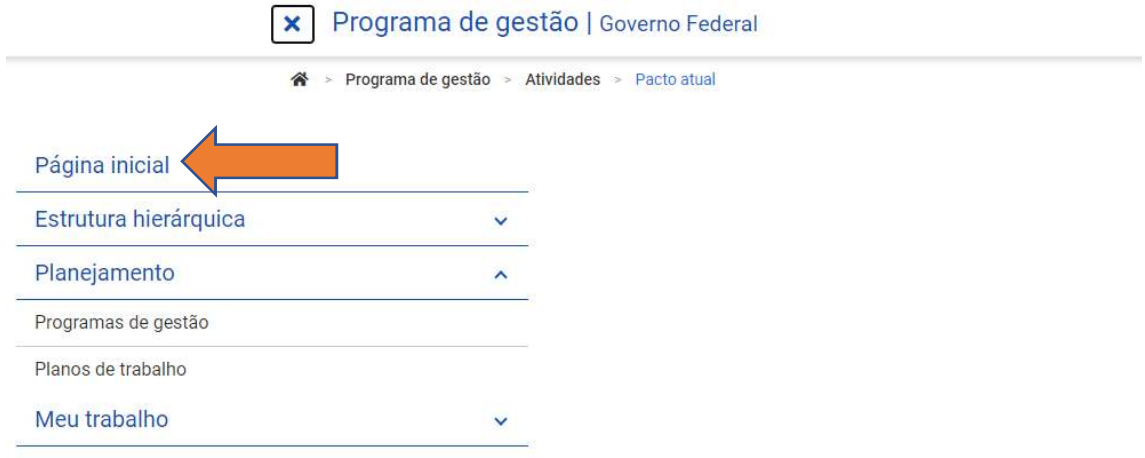

3. Na parte de "Planos de trabalho", deverá aparecer o plano em execução. Clique no ícone "Ver detalhes" (ícone no formato de olho):

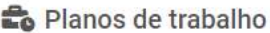

Veja abaixo seus planos de trabalho

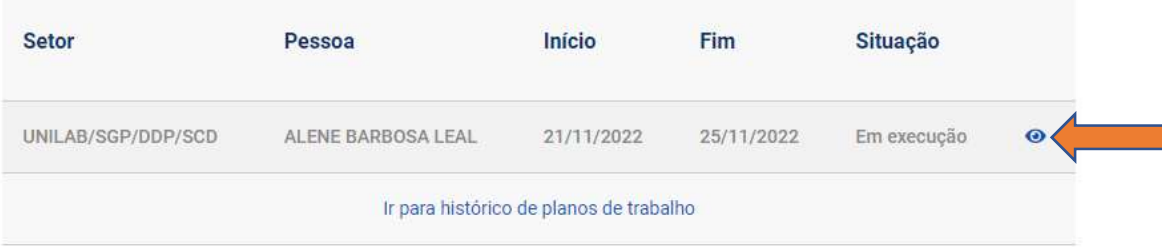

4. Clique em "Solicitações":

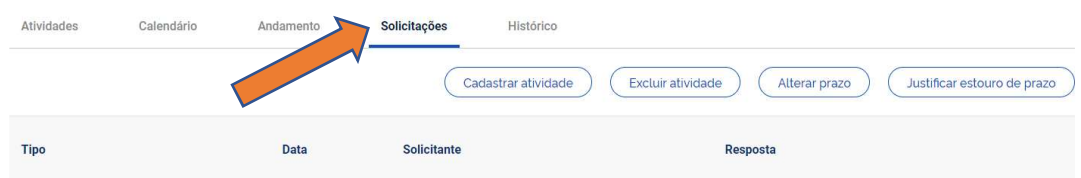

5. Em seguida, clique em "Cadastrar atividade":

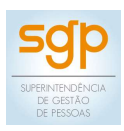

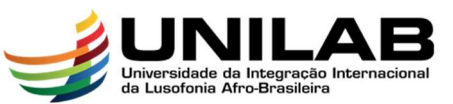

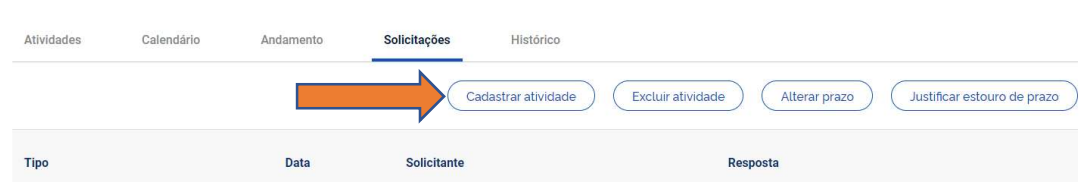

6. Irá aparecer uma tela na qual deverá ser cadastrada a atividade a ser realizada para fins de alteração. Cadastre a atividade e inclua a justificativa, conforme o caso:

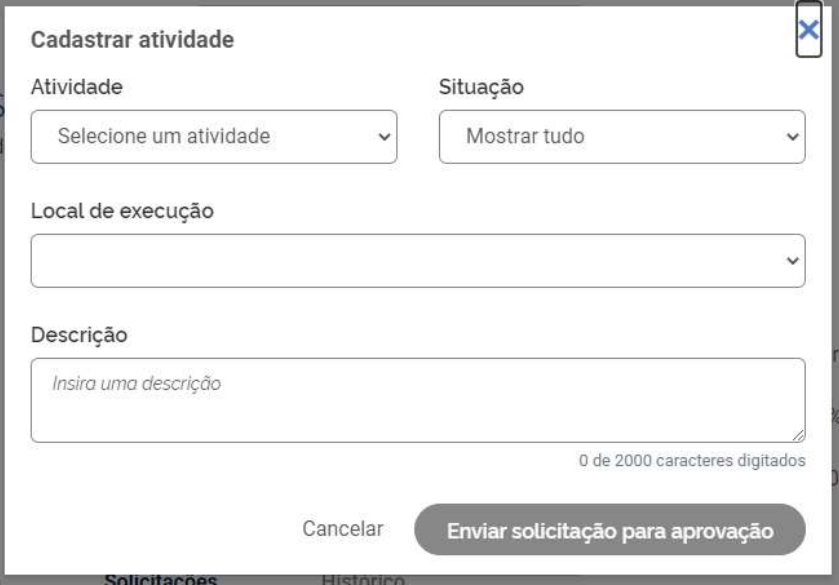

7. Após preenchimento, clique em "Enviar solicitação para aprovação":

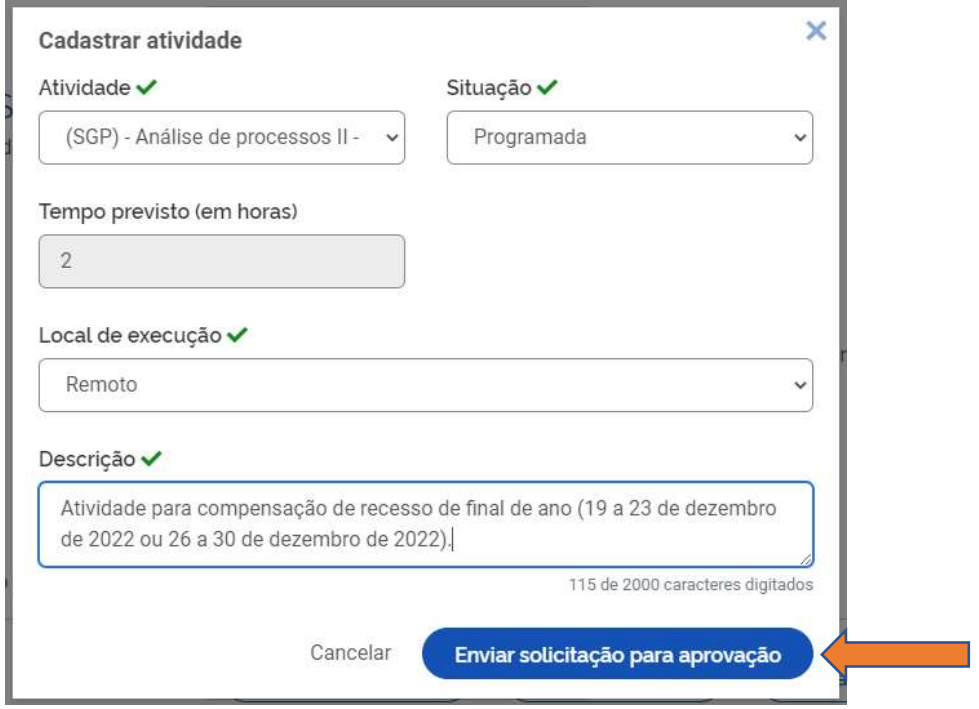

8. Para excluir alguma atividade que não será realizada, siga o passo a passo até o ponto 4. Após clicar em "Solicitações", escolha a opção "Excluir atividade":

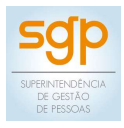

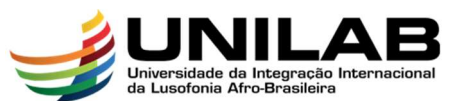

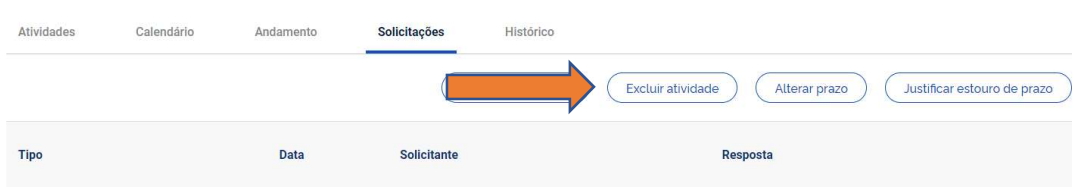

9. Na tela que aparecer, escolha a atividade que deseja excluir, inclua a justificativa e clique em "Enviar solicitação para aprovação":

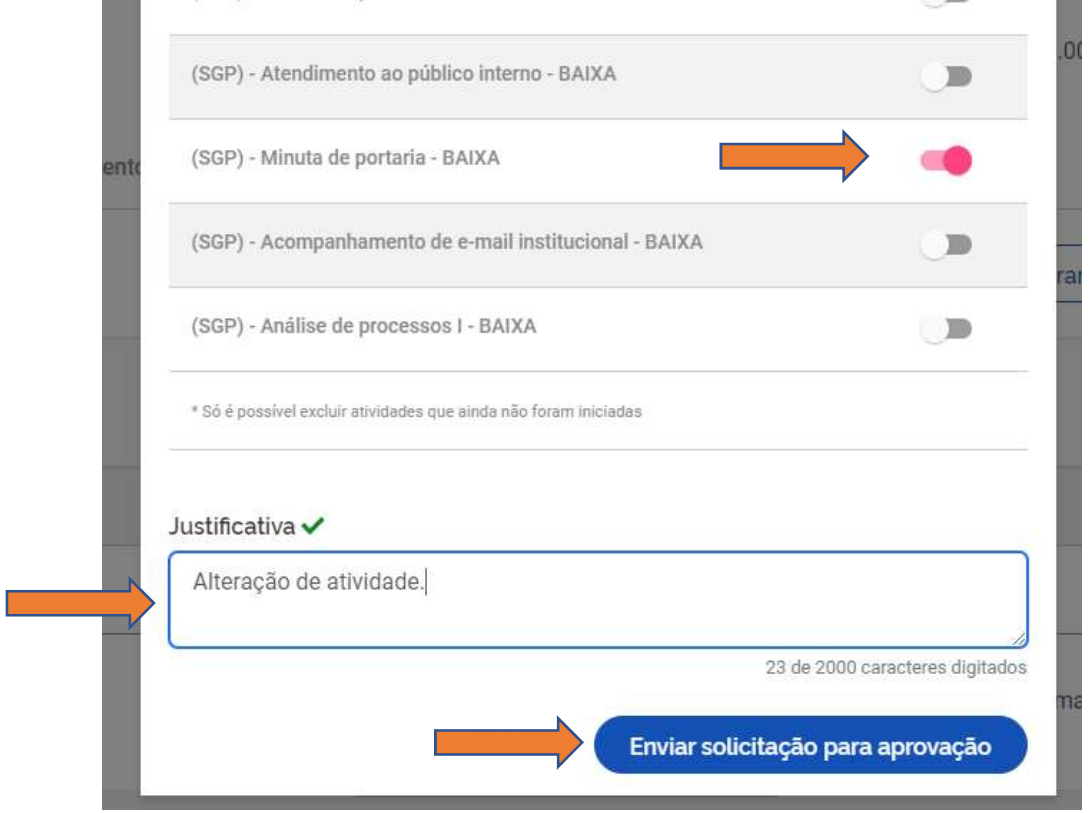

- 10. ATENÇÃO! Lembre-se de que as atividades excluídas deverão ter a carga horária equivalente à das atividades incluídas. Em caso de não haver essa equivalência, também é possível que a sua chefia, ao aprovar a nova atividade, selecione a opção "Ajustar automaticamente o prazo".
- 11. Para alterar o prazo de fim do plano, siga o passo a passo até o ponto 4. Após clicar em "Solicitações", escolha a opção "Alterar prazo":

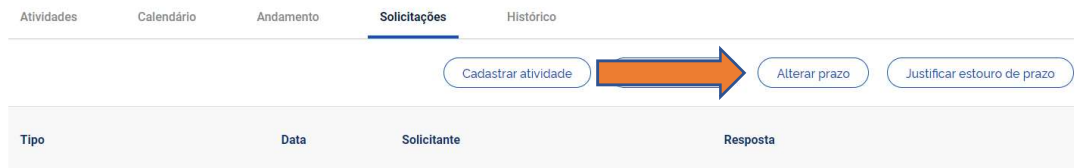

12. Inclua a nova data de fim do plano de atividades, descreva a justificativa e clique em "Enviar solicitação para aprovação":

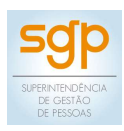

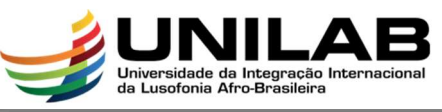

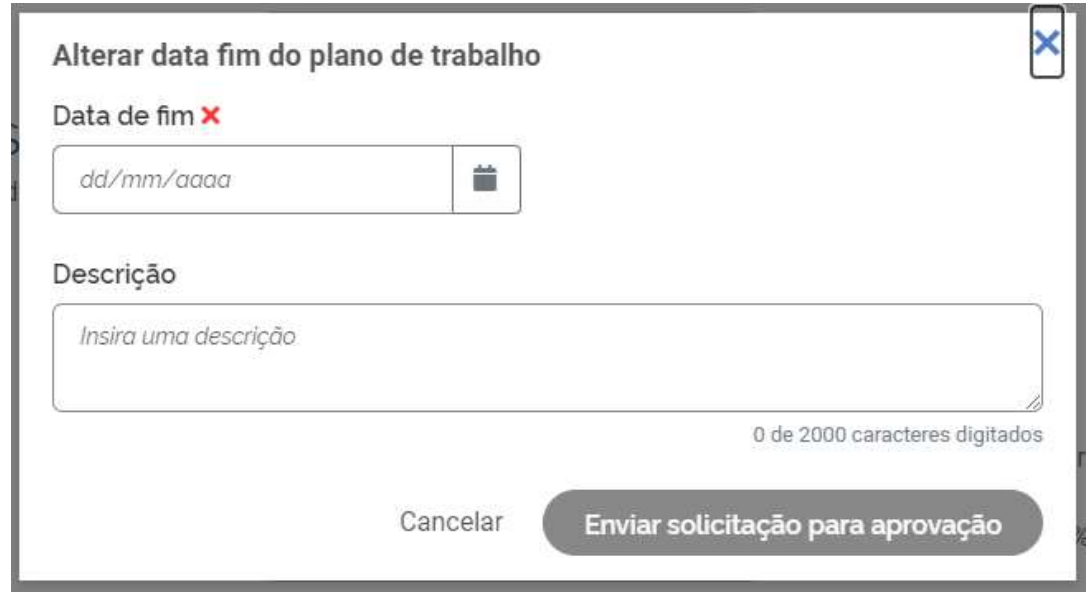

13. Para justificar o estouro de prazo de determinada atividade, siga o passo a passo até o ponto 4. Após clicar em "Solicitações", escolha a opção "Justificar estouro de prazo":

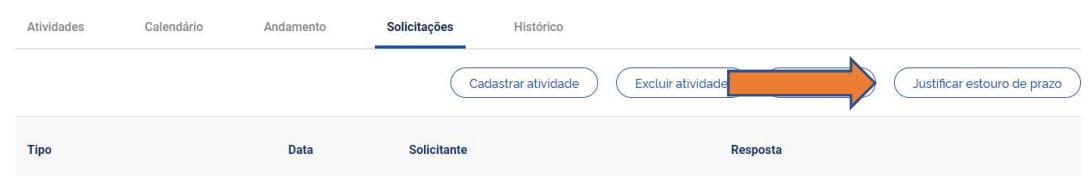

14. Na tela, selecione a atividade que você estourou o prazo previsto, inclua a justificativa e clique em "Enviar solicitação para aprovação":

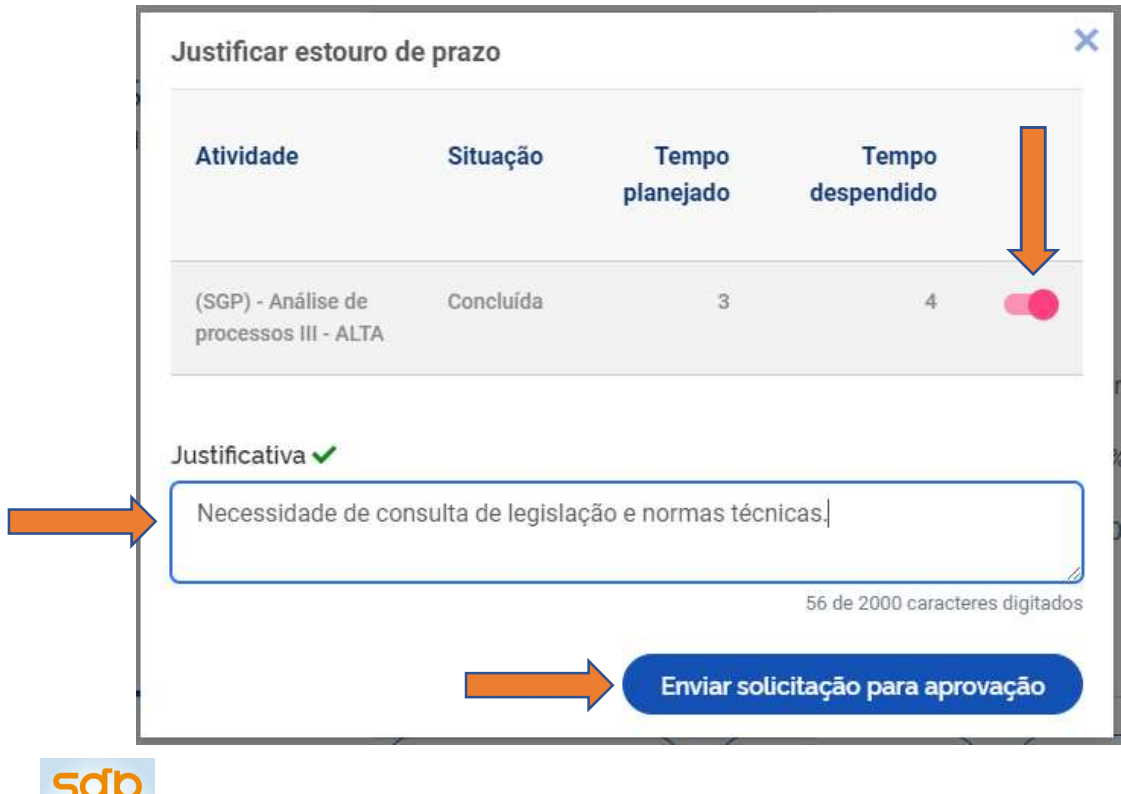